# *COME EFFETTUARE L'ISCRIZIONE AL TEST DI MEDICINA O MEDICINA VETERINARIA 2024*

## *Dopo essersi registrati su Universitaly ed aver effettuato l'accesso con le proprie credenziali si apre questa pagina*

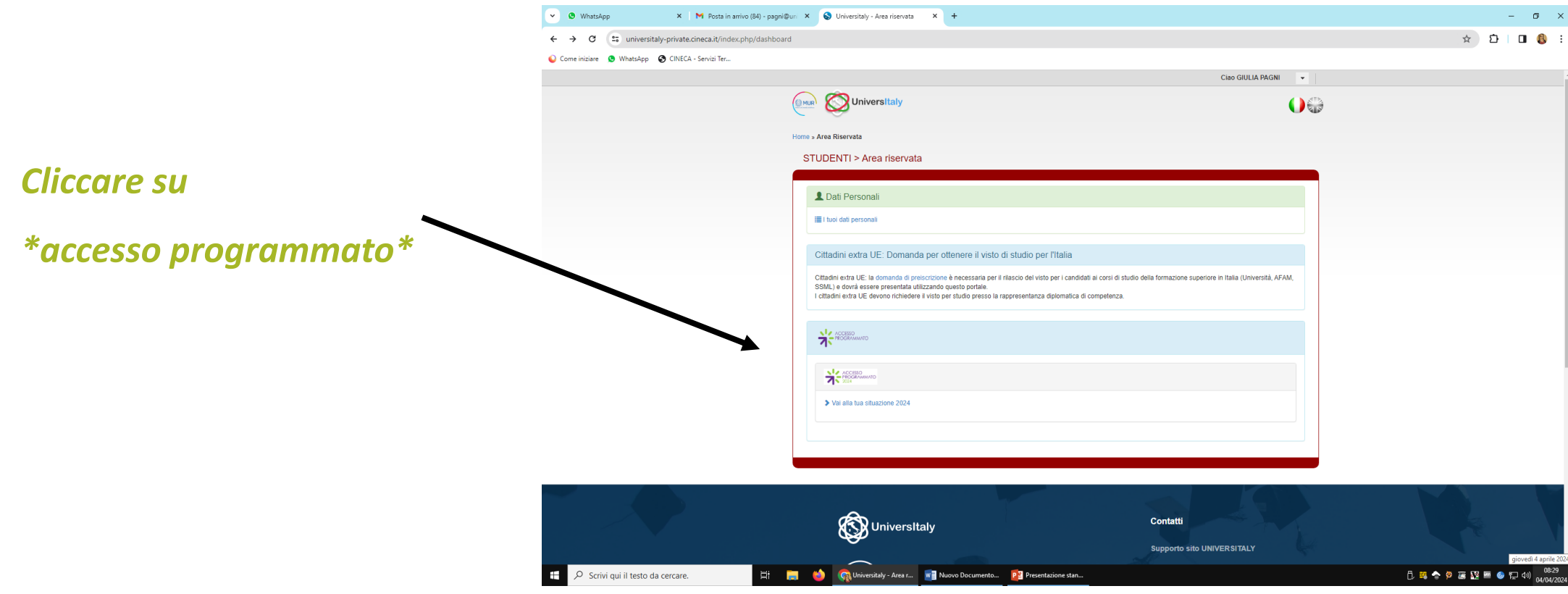

### • *La pagina seguente sarà questa:*

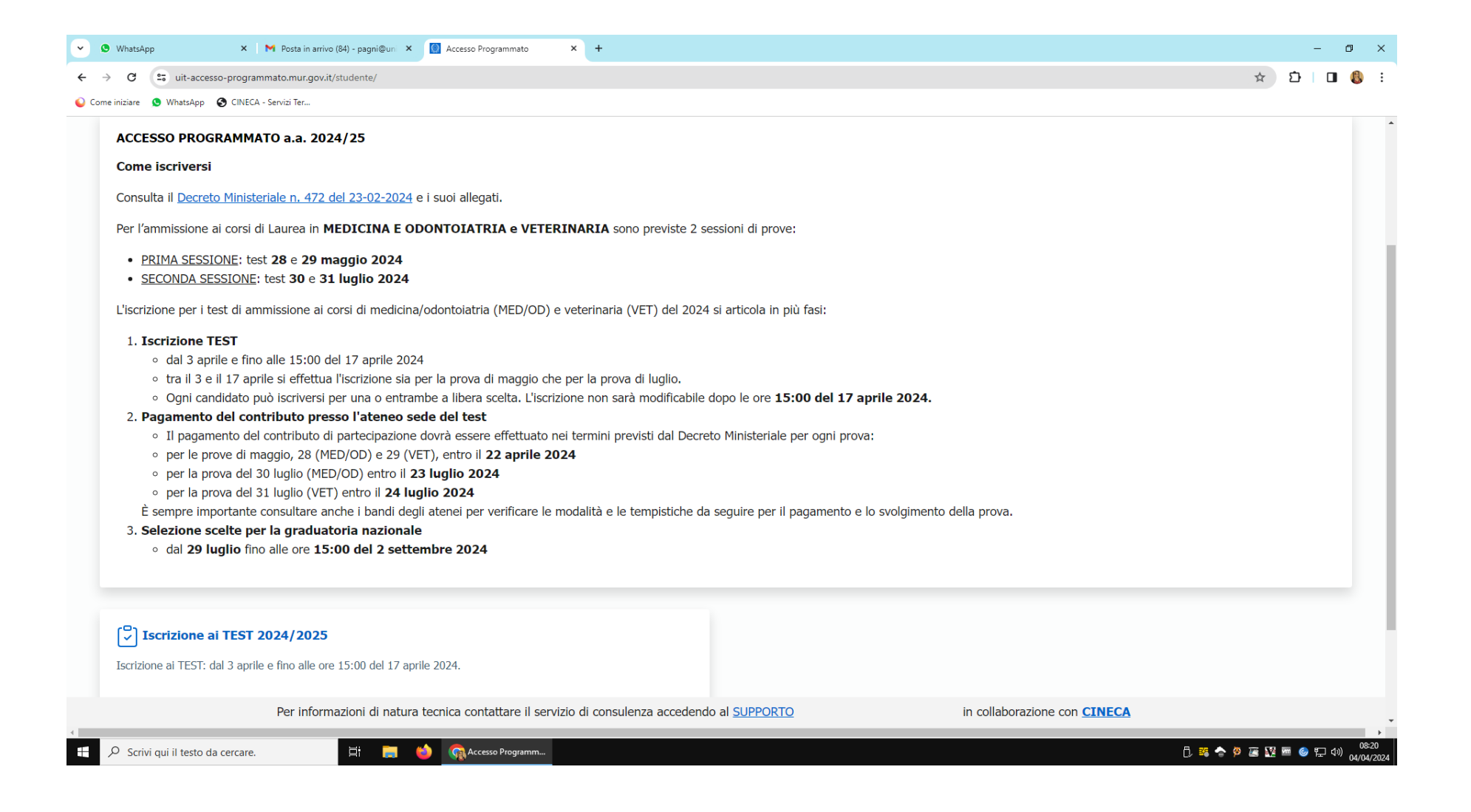

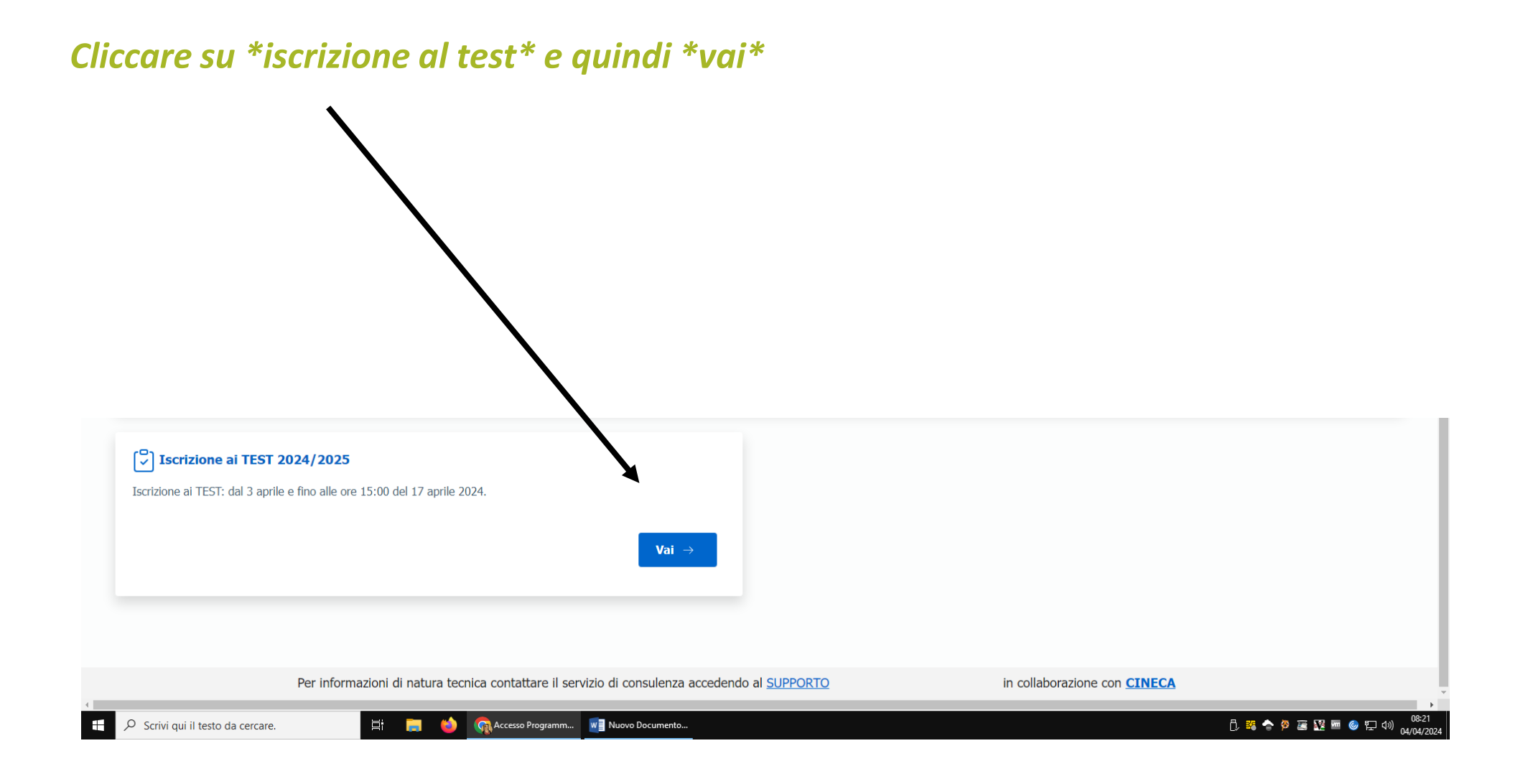

#### • *Selezionate la data in cui volete sostenere il test (la scelta può essere multipla) e l'Ateneo dove volete sostenere la prova*

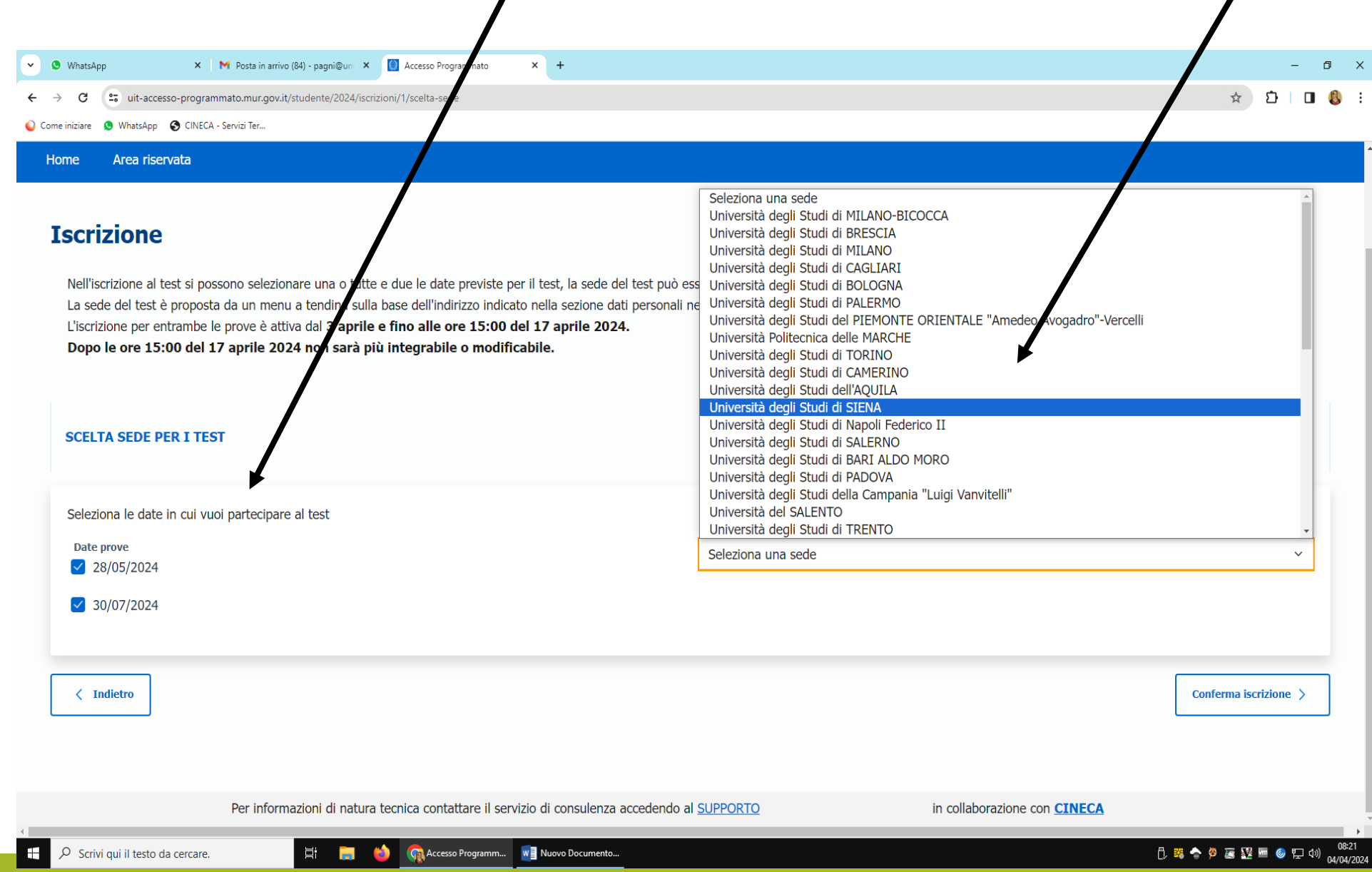

- *L'iscrizione al test è cosi completata. Scaricate la ricevuta dal link indicato dalla freccia*
- *Con il codice di iscrizione si può procedere al perfezionamento della stessa secondo le procedure previste dal bando di ammissione al corso di Laurea Magistrale a ciclo unico in Medicina e Chirurgia reperibile a questo [link.](https://www.unisi.it/sites/default/files/allegatiparagrafo/allegato%20bando%20medicina%202024%20.pdf)*
- *Per le informazioni relative agli aspetti organizzativi della prova (orari, sedi, ecc) si dovrà fare riferimento al bando stesso.*

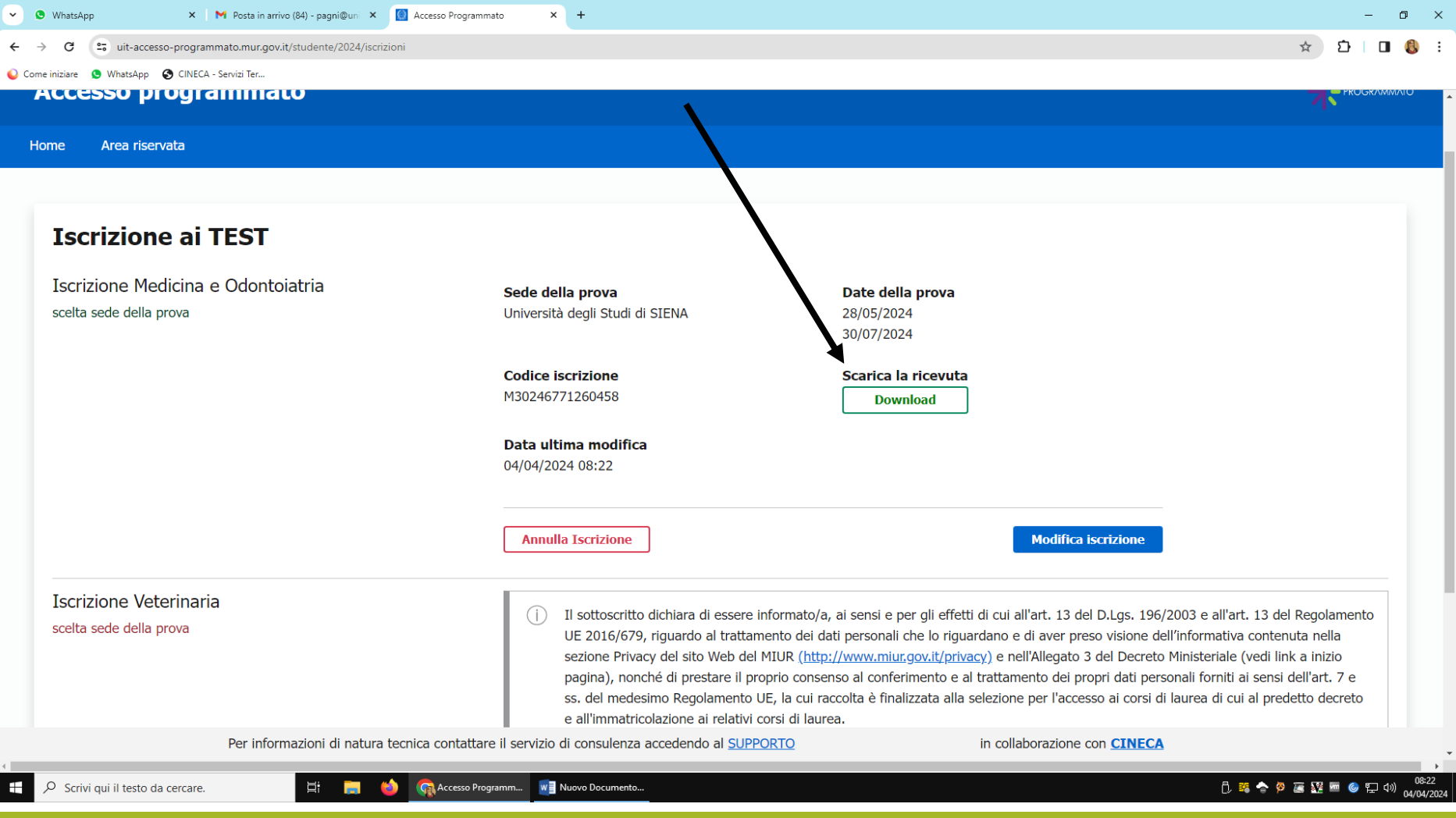

*Completata la procedura su Universitaly è necessario registrarsi sulla [segreteria studenti online,](https://segreteriaonline.unisi.it/Root.do) una volta completato questo passaggio il candidato dovrà autenticarsi usando le credenziali ottenute ed aprire il menù a dx della schermata.*

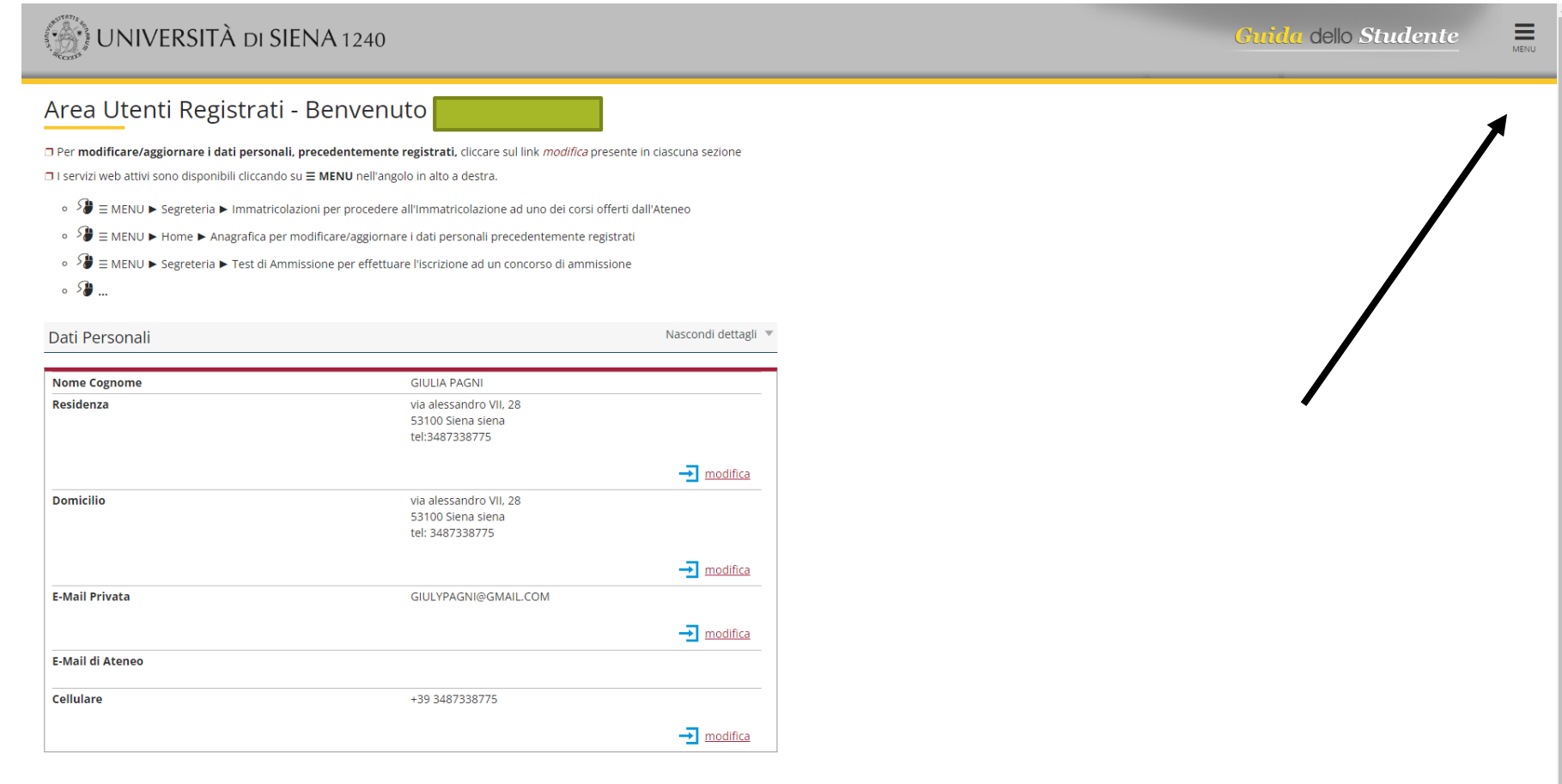

#### *Selezionare Segreteria / Test di Ammissione – Medicina e poi registrarsi per la data/date scelte.*

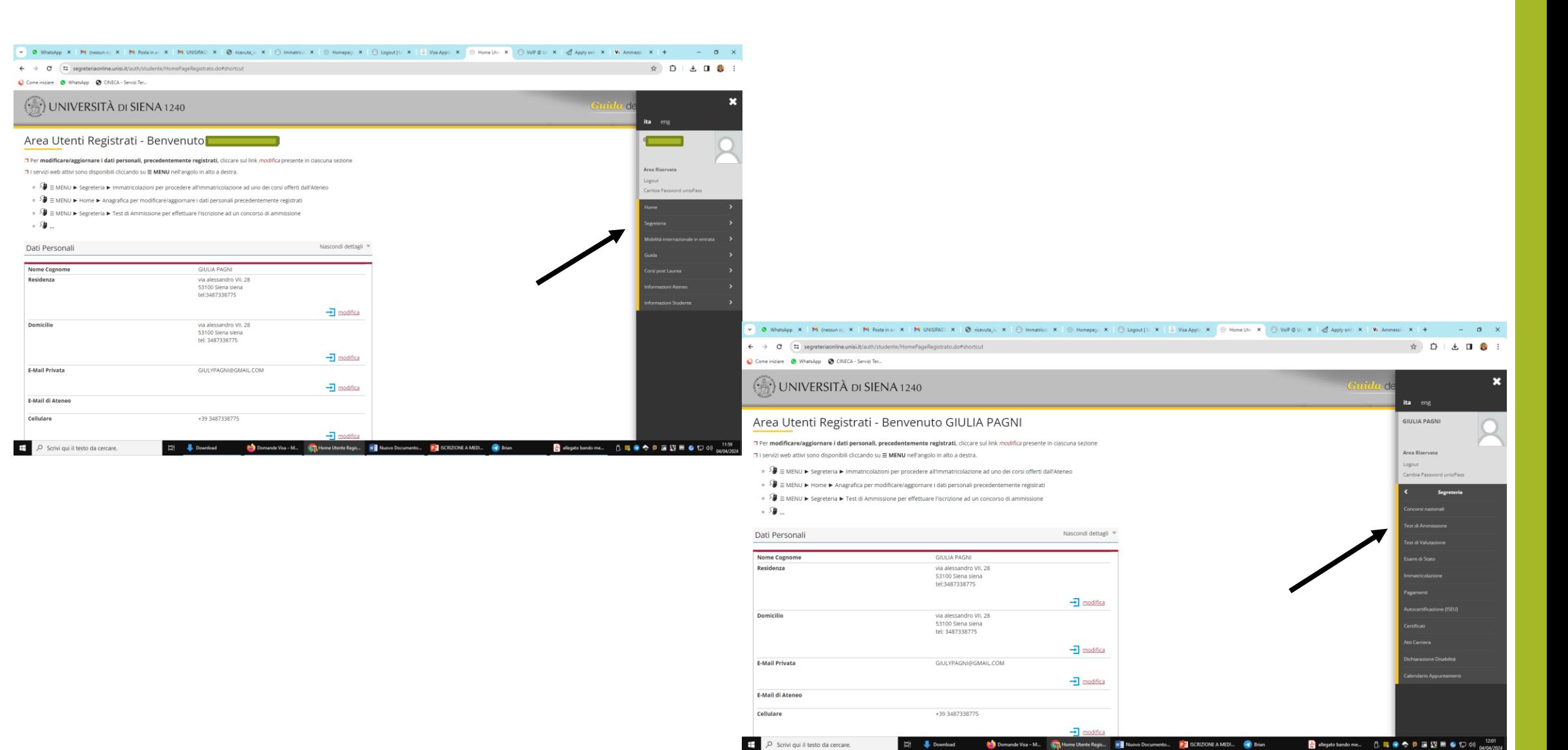

*La procedura si intende conclusa con il pagamento del contributo di 60 euro per ogni sessione di esame a cui si intende partecipare*

*N.B. : i dati inseriti sul Universitaly dovranno coincidere con quelli inseriti sulla segreteria studenti per poter essere autorizzati a completare la procedura*